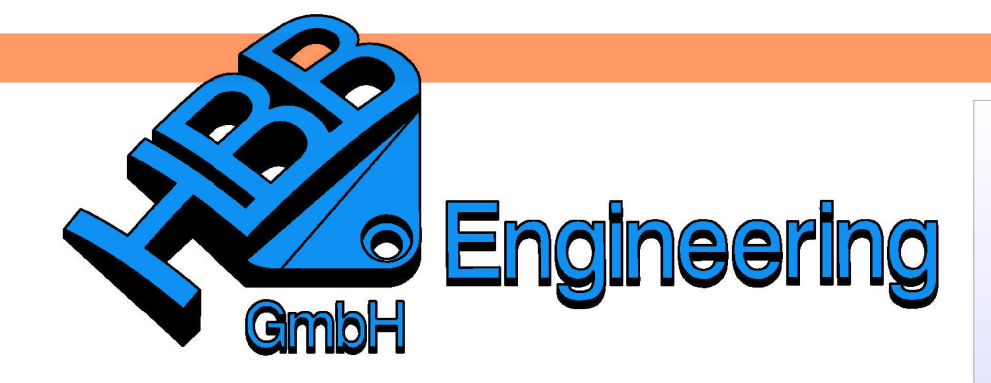

**HBB Engineering GmbH** Salzstraße 9 D-83454 Anger

Telefon +49 (0)8656-98488-0 Telefax +49 (0)8656-98488-88 Info@HBB-Engineering.de www.HBB-Engineering.de

## **Skizzenteil übernehmen**

Version: UNIGRAPHICS/NX 7.5 Ersteller: Simon Feil und Christoph Maier

**Aufgabenstellung:** Ein Teil einer Skizze soll in ein anderes Part übernommen und mit einer bestehenden Skizze kombiniert werden.

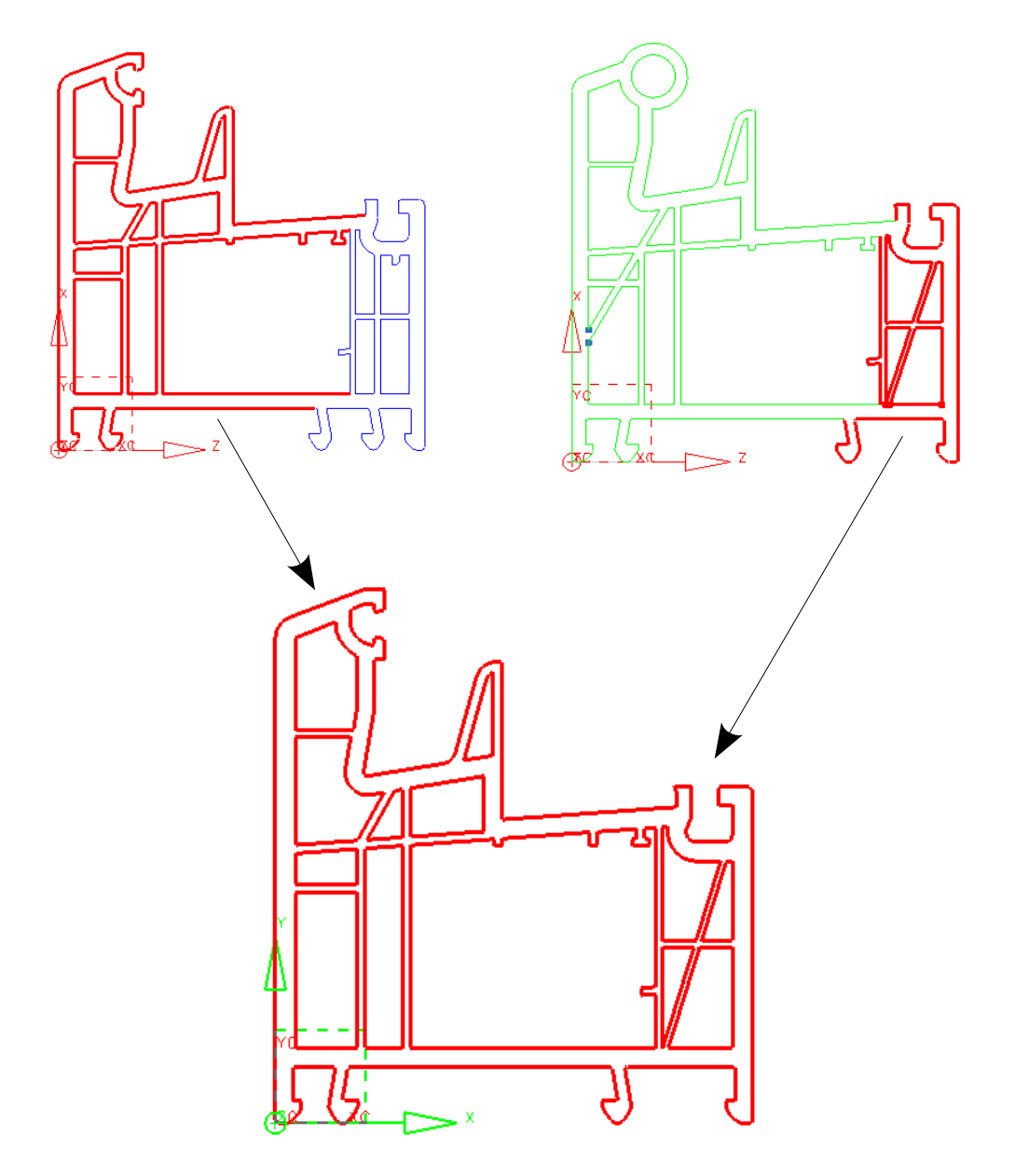

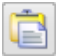

Bearbeiten > Einfügen Edit > Insert

Zuerst wird die Skizze im Ausgangsteil über Rechtsklick im Teile-Navigator (Part Navigator) kopiert. Anschließend wechselt man über Fenster (Window) in das Part, in dem sich die zu kombinierende Skizze befindet, und fügt dort die kopierte Skizze ein.

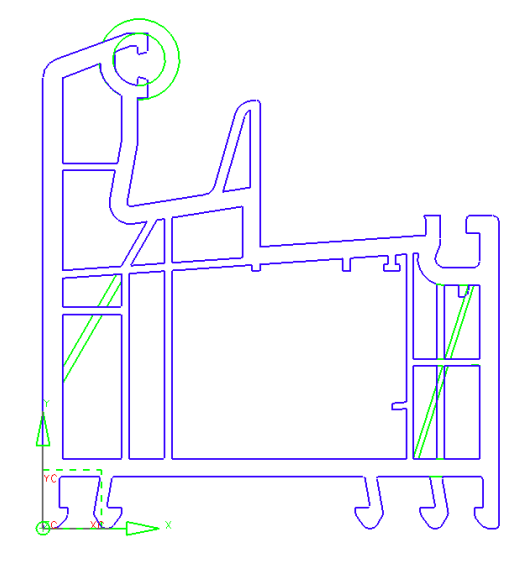

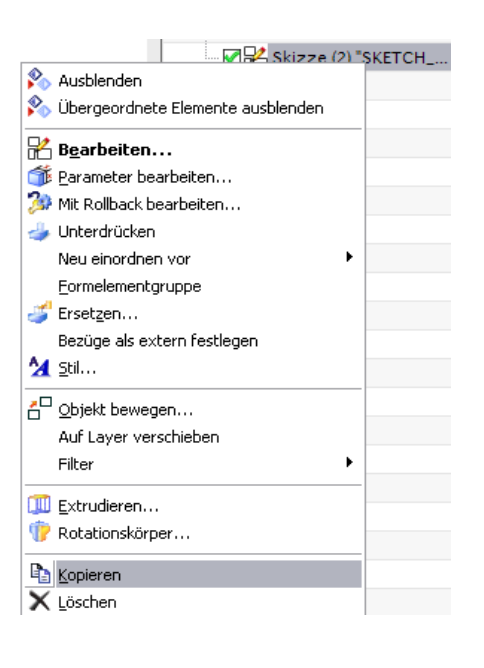

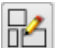

Einfügen > Skizze Insert > Sketch

Nun wird eine neue Skizze erstellt, in welcher die gewünschten Kurven aus der vorhandenen bzw. der kopierten Skizze in die eben erstellte Skizze projiziert werden. Um diesen Vorgang zu erleichtern, kann man jeweils eine der beiden Skizzen ausblenden.

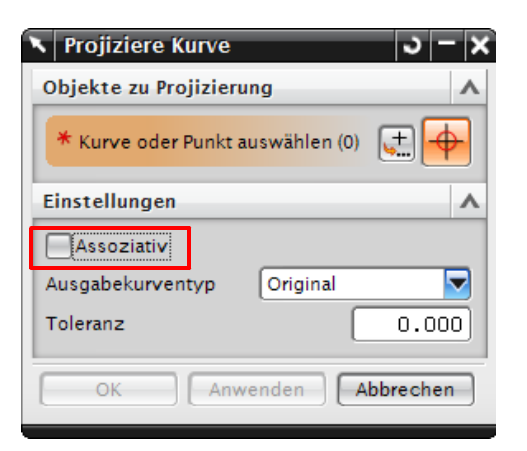

ŤH

Einfügen > Vorschriftkurve > Kurve projizieren

Insert > Recipe Curve > Project Curve

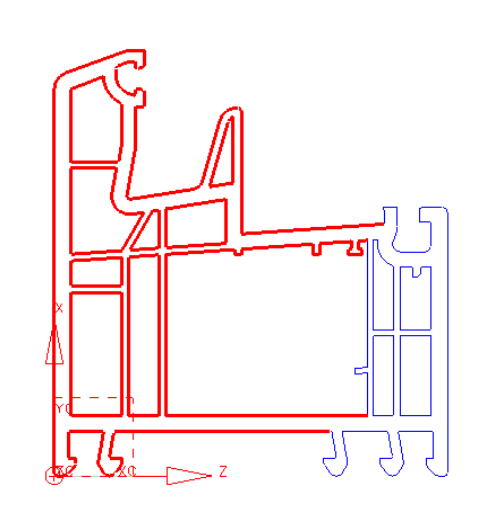

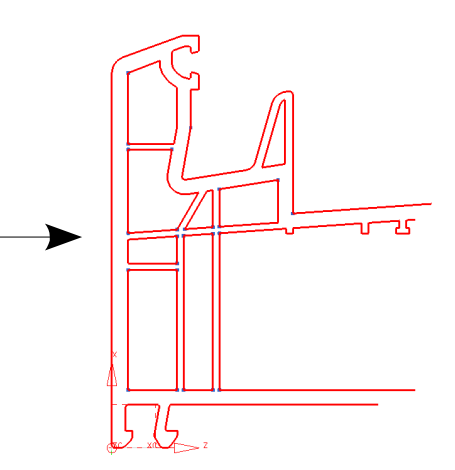

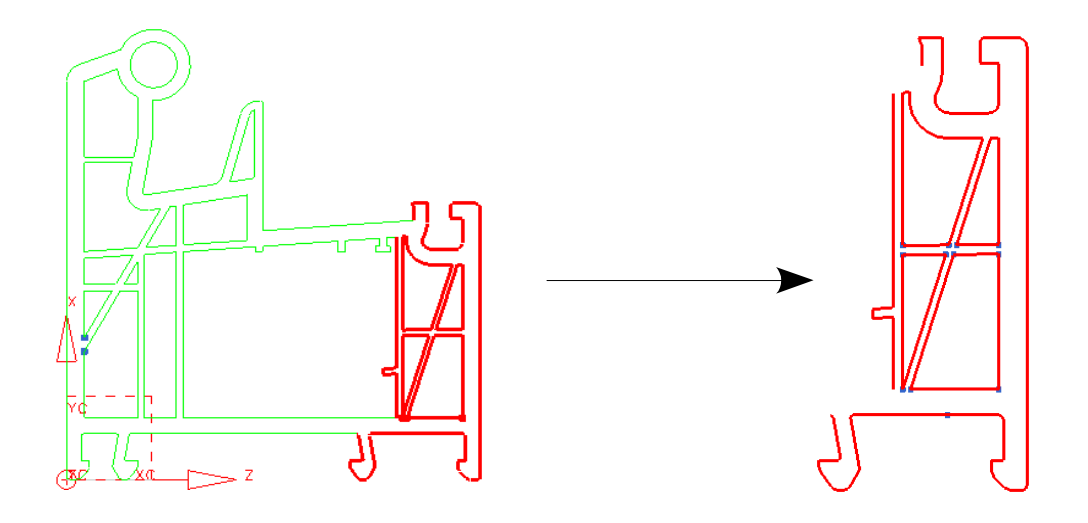

Beim Projizieren ist darauf zu achten, dass das Häkchen Assoziativ deaktiviert ist. Ansonsten können die vorhandene bzw. die eingefügte Skizze später nicht gelöscht werden, da diese mit der neu erstellten Skizze assoziativ zusammenhängen.

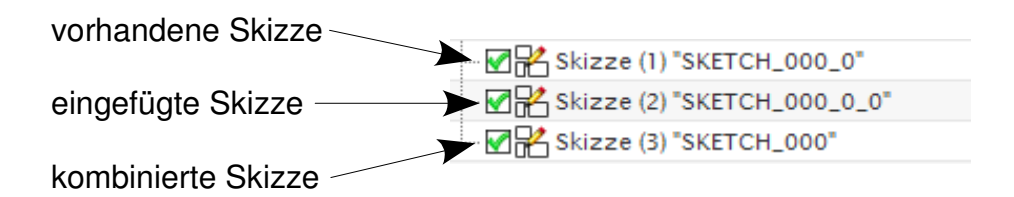

**Ergebnis:**

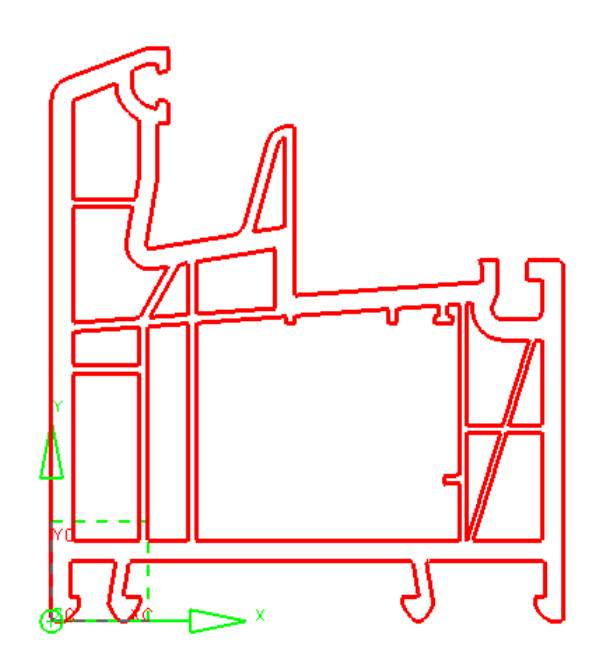